## Anleitung zur Einrichtung von Duria Classic

## **Allgemeine vorbereitende Maßnahmen:**

- Folgen Sie der Anleitung zur Installation von sonoGDT auf dem Server-PC. Im Rahmen der Installation wird das Installationsverzeichnis mit dem Namen **sonoGDT** freigegeben, so dass es nun jeder Benutzer unter \\Server\sonoGDT erreicht.
- Starten Sie **sonoGDT\_Diagnose**, klicken Sie dort auf **Spezial-Konfiguration** und setzen Sie auf dem Tabellenreiter **Praxissoftware** Ihre Einstellungen entsprechend Ihren Gegebenheiten.
- Unter Punkt 6. (Schnelleinstellungen) nehmen Sie dann die Schnellkonfiguration vor

## **Spezifische Einstellungen für Ihre Praxissoftware:**

In den folgenden Screenshots müssen Sie in den UNC-Pfaden jeweils nur den Namen des Servers an Ihre Gegebenheiten anpassen.

Geben Sie in der Duria Kommandozeile **Export (Enter)** ein, wählen Sie eine bereits vorhandene Konfiguration aus und klicken Sie auf **Kopieren**. Vergeben Sie der Konfiguration den Namen **SONO**, wählen Sie nun Korrigieren und übernehmen Sie die Einstellungen im Screenshot, passen Sie dabei lediglich den Namen Ihres Servers im UNC-Pfad an, alle anderen Einstellungen können Sie beibehalten.

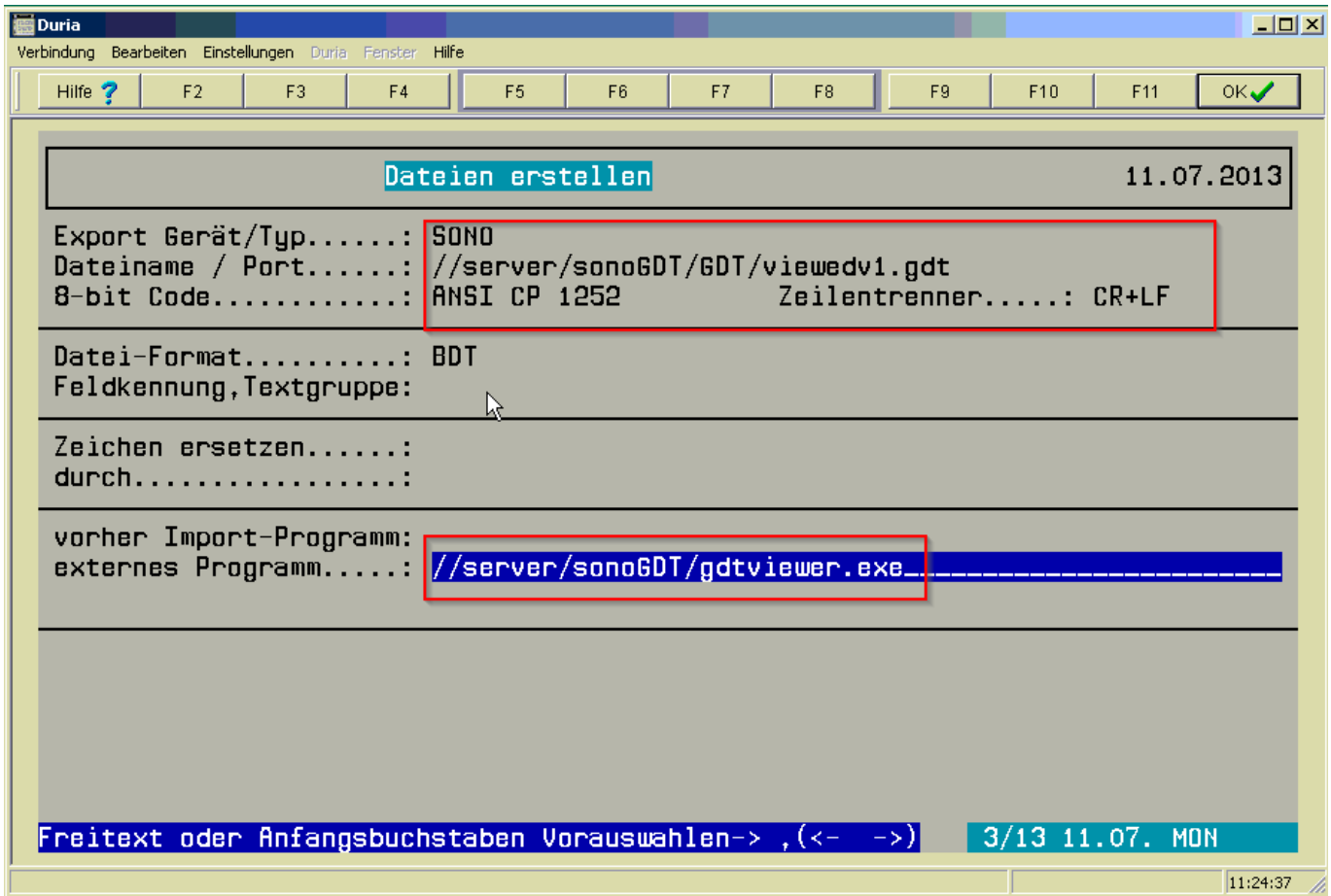

Speichern Sie die Konfiguration (je nach Voreinstellung mit **F12** oder **ENTF**), geben Sie nun an der Kommandozeile **Import (ENTER)** ein, wählen Sie eine bereits vorhandene Konfiguration aus und klicken Sie auf **Kopieren**. Vergeben Sie der Konfiguration den Namen SONO, wählen Sie nun Korrigieren und übernehmen Sie die Einstellungen im Screenshot, auch hier ist für **//server** wieder Ihr Servername einzusetzen. Beim Punkt **vorher Export-Programm** können Sie **SONO** nicht als Freitext eingeben, statt dessen verwenden Sie die Cursortasten, um unser soeben konfiguriertes Exportgerät mit dem Namen **SONO** auszuwählen.

Geben Sie in der Befehlszeile **prx** ein, wählen Sie **System**, Textgruppendefinition, Erfassen. Geben Sie in der Maske bei Kurzbezeichnung und Textgruppenbeschreibung **SONO** ein, und Speichern Sie die Einstellungen je nach Duria-Konfiguration mit **F12** oder **Entf**.

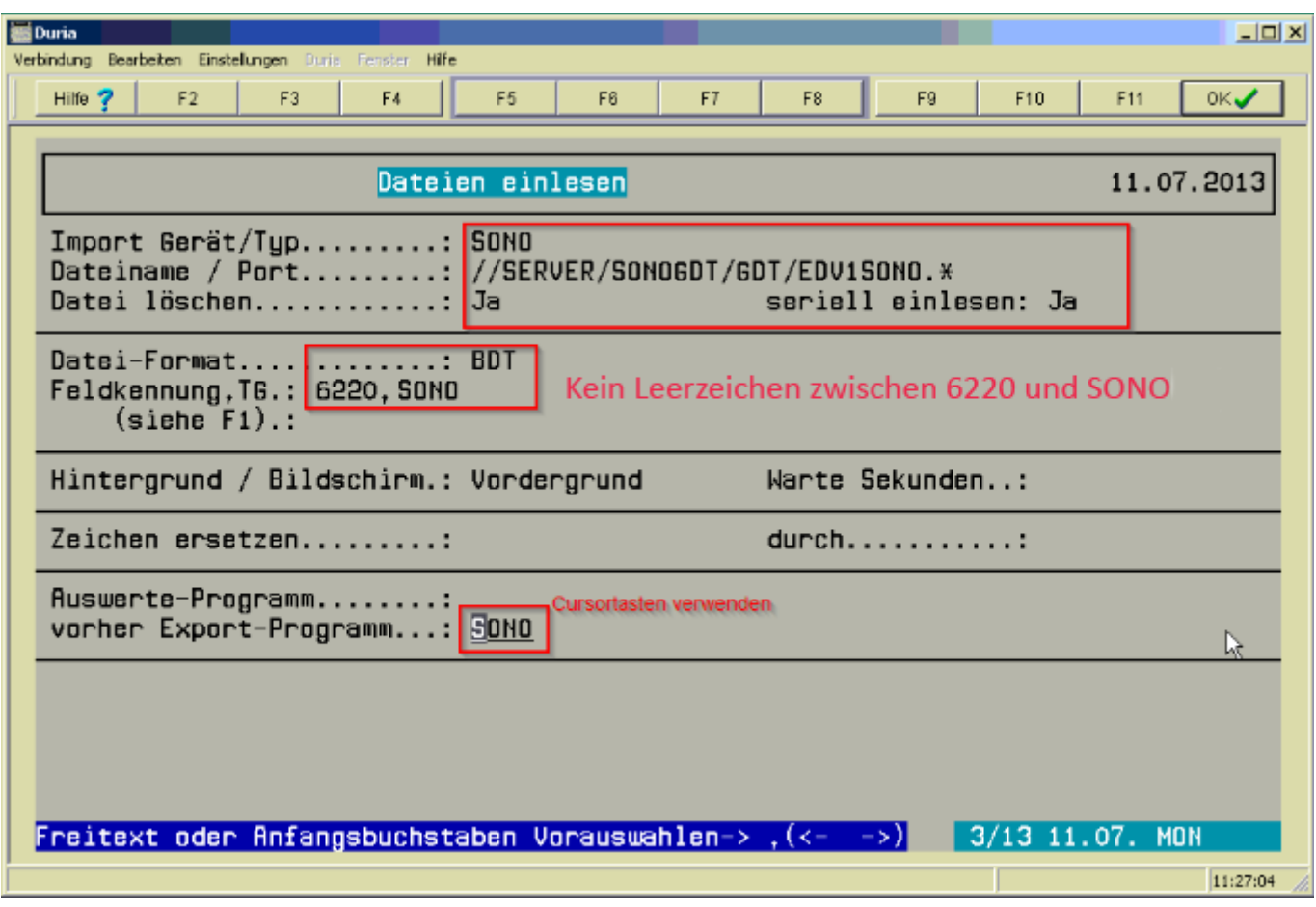

Speichern Sie die Konfiguration (je nach Voreinstellung mit **F12** oder **ENTF**).

Erstellen Sie nun ein Makro, welches über eine Funktionstaste aufgerufen wird. Dazu drücken Sie **CTRL+U**, geben anschließend **SONO (ENTER)** als beschreibenden Text ein. Drücken Sie nun eine freie Funktionstaste, die mit diesem Makro belegt werden soll und wählen 1 für die Gültigkeit des Makros an diesem einen Arbeitsplatz. Tippen Sie nun **IMPORT SONO (ENTER)** ein und beenden Sie die Makroaufzeichnung mit **CTRL+U und Enter**. Sie finden nun oben in der Funktionstastenleiste den mit dem Wort **SONO** belegten Makrobutton. Diese Prozedur müssen Sie an allen Arbeitsplätzen wiederholen, sofern Sie dort diese Funktionalität nutzen wollen.

Zum Einrichten der Worklistfunktion geben Sie nun den Befehl **Export (ENTER)** ein, wählen Sie eine bereits vorhandene Konfiguration aus und klicken Sie auf **Kopieren**. Vergeben Sie der Konfiguration den Namen WL, wählen Sie nun Korrigieren und übernehmen Sie die Einstellungen im Screenshot, wobei Sie **//server** wieder durch Ihren Servernamen ersetzen.

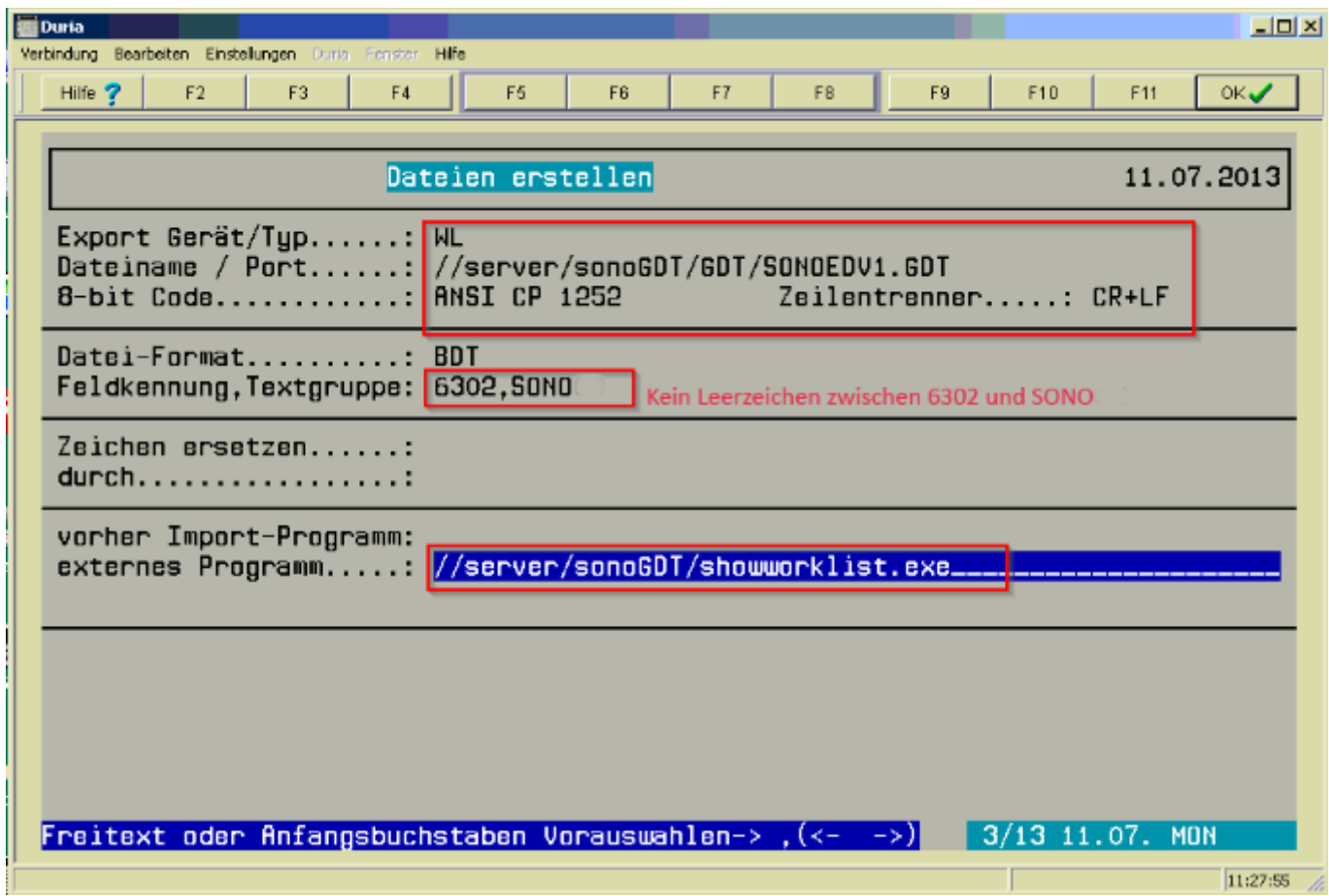

Speichern und verlassen Sie das Menü wieder mit **F12** bzw. **ENTF**.

Erstellen Sie nun ein Makro, welches über eine Funktionstaste aufgerufen wird. Dazu drücken Sie **CTRL+U**, geben anschließend **WL (ENTER)** als beschreibenden Text ein. Drücken Sie nun eine freie Funktionstaste, die mit diesem Makro belegt werden soll und wählen 1 für die Gültigkeit des Makros an diesem einen Arbeitsplatz. Tippen Sie nun **Export WL (ENTER)** ein und beenden Sie die Makroaufzeichnung mit **CTRL+U und ENTER**. Sie finden nun oben in der Funktionstastenleiste den mit dem Wort **WL** belegten Makrobutton. Diese Prozedur müssen Sie an allen Arbeitsplätzen wiederholen, sofern Sie dort diese Funktionalität nutzen wollen.

## **Ihr Workflow gestaltet sich nun wie folgt:**

Drücken Sie aus der Karteikarte des Patienten die mit **WL** belegte Funktionstaste. Zur Kontrolle öffnet sich ein Fenster mit der aktuellen Worklist, welches Sie mit **Enter** wieder schließen können. Rufen Sie am Ultraschallsystem die Worklist ab und wählen Sie Ihren Patienten aus der Liste. Es werden ID, Nachname, Vorname, Geburtsdatum, Geschlecht, Größe und Gewicht aus Ihrer Praxissoftware übernommen. Untersuchen Sie Ihren Patienten und beenden Sie die Untersuchung. Drücken Sie nun die mit **SONO** belegte Funktionstaste, es öffnet sich der Viewer mit den Bildern des Patienten, den Sie mit **ESC** wieder schließen können. Zusätzlich erscheint eine Zeile

**Ultraschalluntersuchung** in Ihrer Karteikarte, die Sie später daran erinnert, dass für diese Untersuchung Bilder hinterlegt sind, die Sie jederzeit mit **SONO** wieder aufrufen können.. Karteieintrag.

Um die Bilder auch an anderen Arbeitsplätzen anschauen zu können, müssen Sie lediglich die Makrobuttons dort programmieren.